## การใช้งานระบบภูมิสานสนเทศการเกษตร

# https://geoplots.doae.go.th/ssmap (ssmap)

## การเข้าใช้งานระบบภูมิสานสนเทศการเกษตร สามารถเข้าใช้งานใด้ที่ [https://geoplots.doae.go.th/ssmap](http://geoplots.doae.go.th/ssmap) และใช้ชื่อผู้ใช้และรหัสผ่านเดียวกับระบบทะเบียนเกษตรกร ֦֧<u>֘</u><br>֧

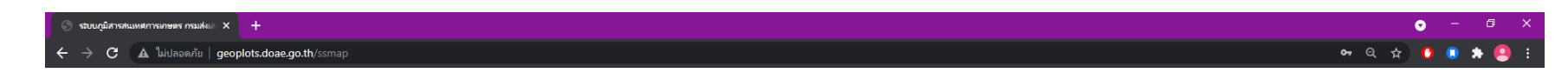

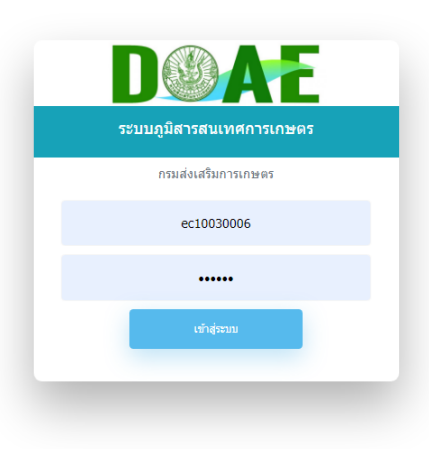

กรมส่งเสริมการเกษตร 2143/1 ถนนพหลโยธิน เขตจตจักร กรงเทพมหานคร 10900 สอบถามข้อมลเพิ่มเติม ติดต่อ: กล่มวิเคราะห์ข้อมลสารสนเทศ ศนย์เทคโนโลยีสารสนเทศและการสื่อสาร โทรศัพท์: 02-579-6157 อ็เมล์: ict20d@gmail.com

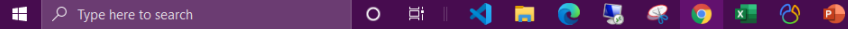

## หลักการใช้งานระบบภูมิสานสนเทศการเกษตร โดยจะเลือกพื้นที่สำหรับแสดงข้อมูลในหน้าแรก และเลือกข้อมูลในหน้าที่สอง  $\overline{\phantom{a}}$

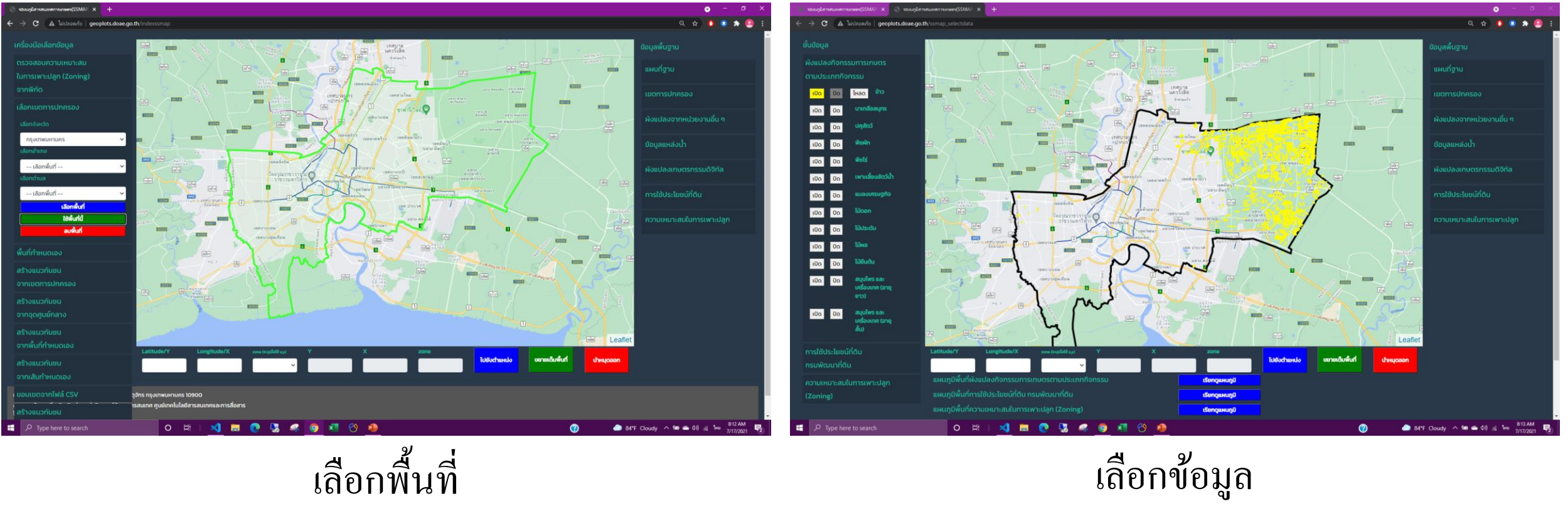

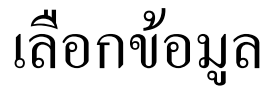

## ส่วนประกอบของหน้าแรก ่<br>.<br>.

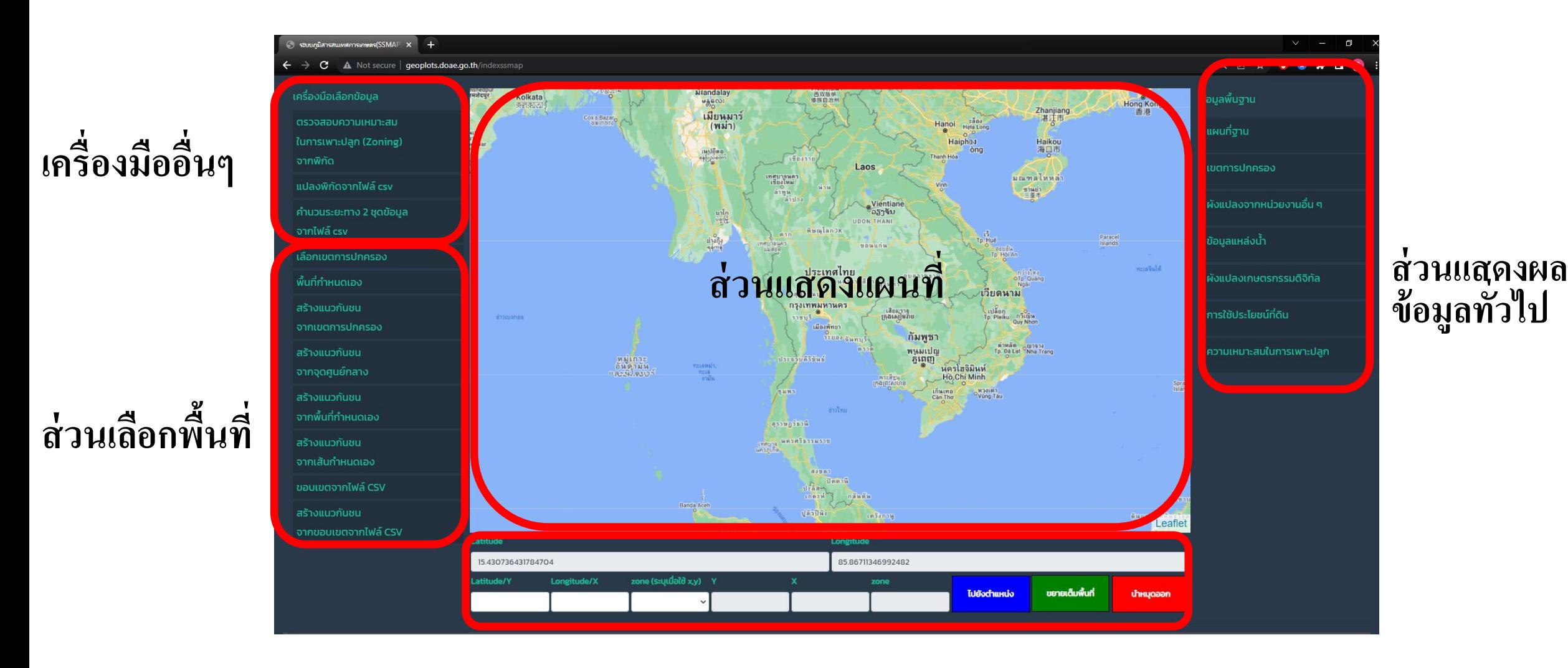

**ส่วนแสดงพิกัด**

## ส่วนแสดงผลข้อมูลทั่วไป ่<br>.<br>.

เลือกแสดงข้อมูลทั่วไป สามารถ เปิด – ปิด ข้อมูล และปรับความโปร่งใสของข้อมูล จากแถบส<sup>ู</sup>่ใลท์ด้านล่าง ของแต่ละชั้นข้อมูล

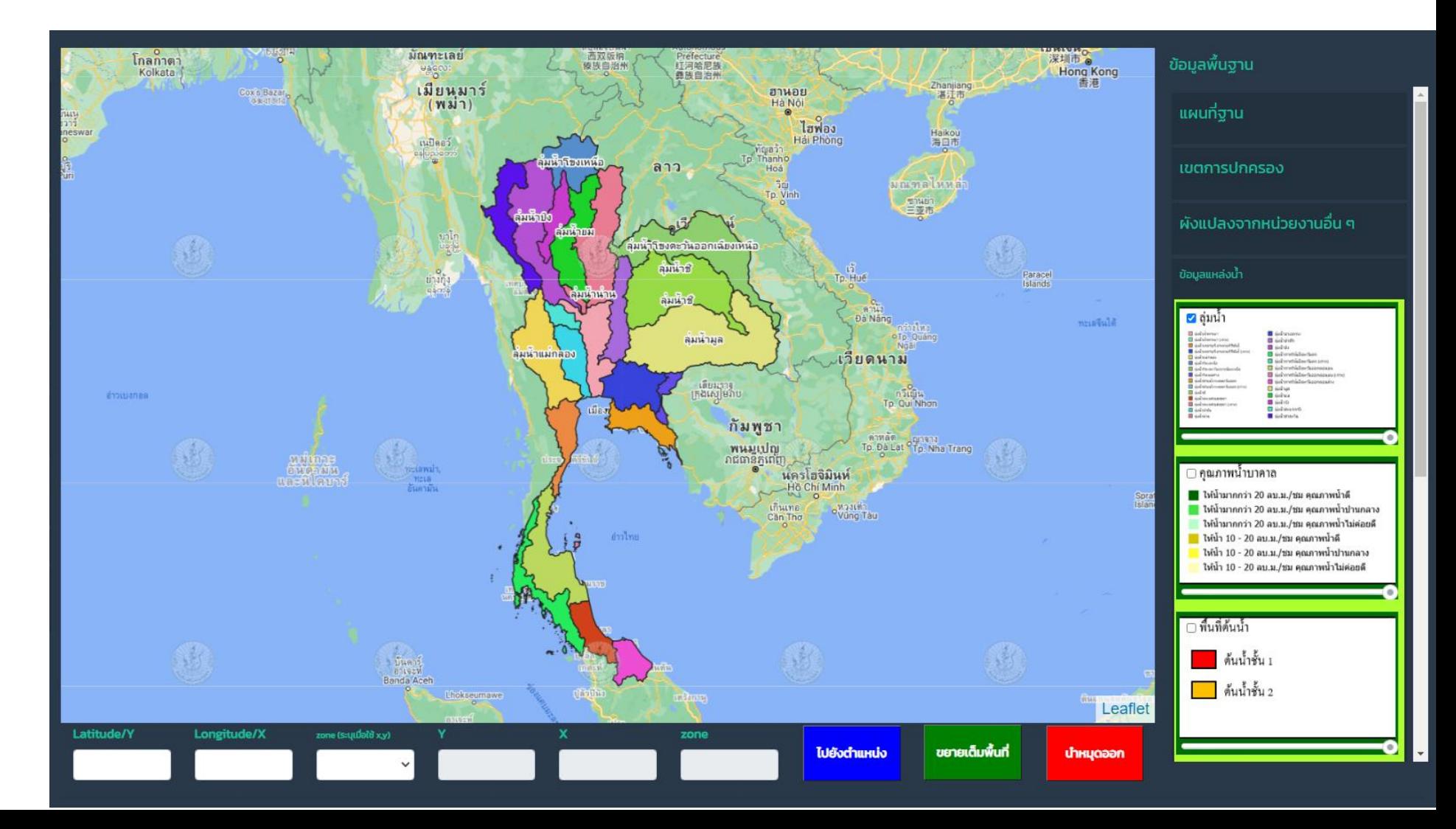

## ส่วนแสดงพิกัด ่<br>.<br>.

สำหรับค้นหาพิกัด โดยสามารถ ค้นหาใด้ทั้งพิกัด lat,long หรือ พิกดั UTM และแสดงพิกดัจาก หมุดบนแผนที่

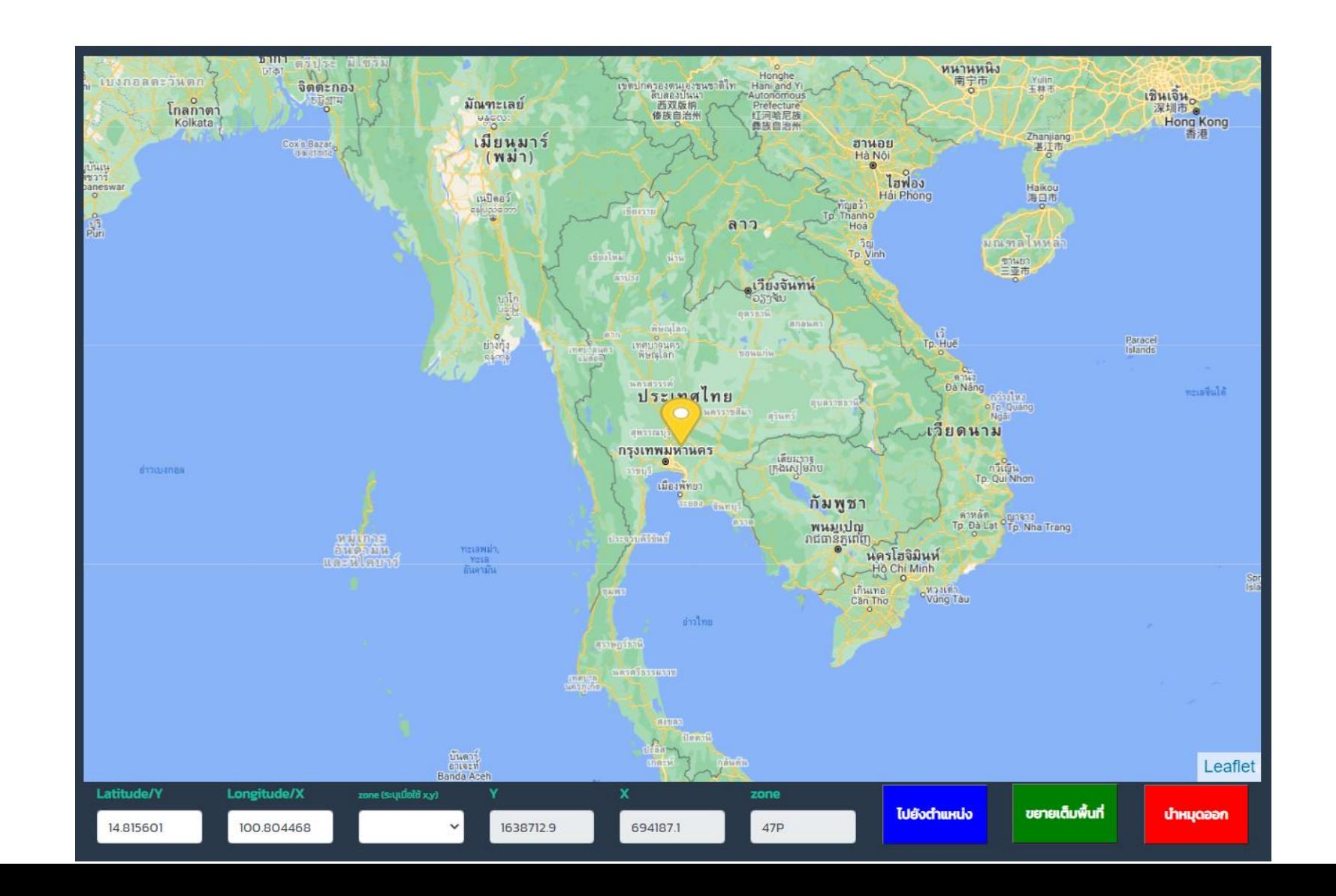

## เครื่องมืออื่นๆ

- ตรวจสอบความเหมาะสมในการ เพาะปลูก (Zoning) จากพิกัด

โดยการกรอกพิกัดที่ต้องการ หรือคลิกบนแผนที่ในตำแหน่งที่ ต้องการ แล้วกดปุ่ม "ตรวจสอบ<mark>"</mark>

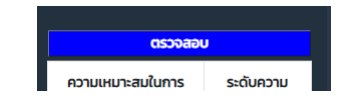

ระบบจำทำการตรวจสอบ ความเหมะสมในการปลูกพืช ชนิดต่างๆ ของตำแหน่งนั้น

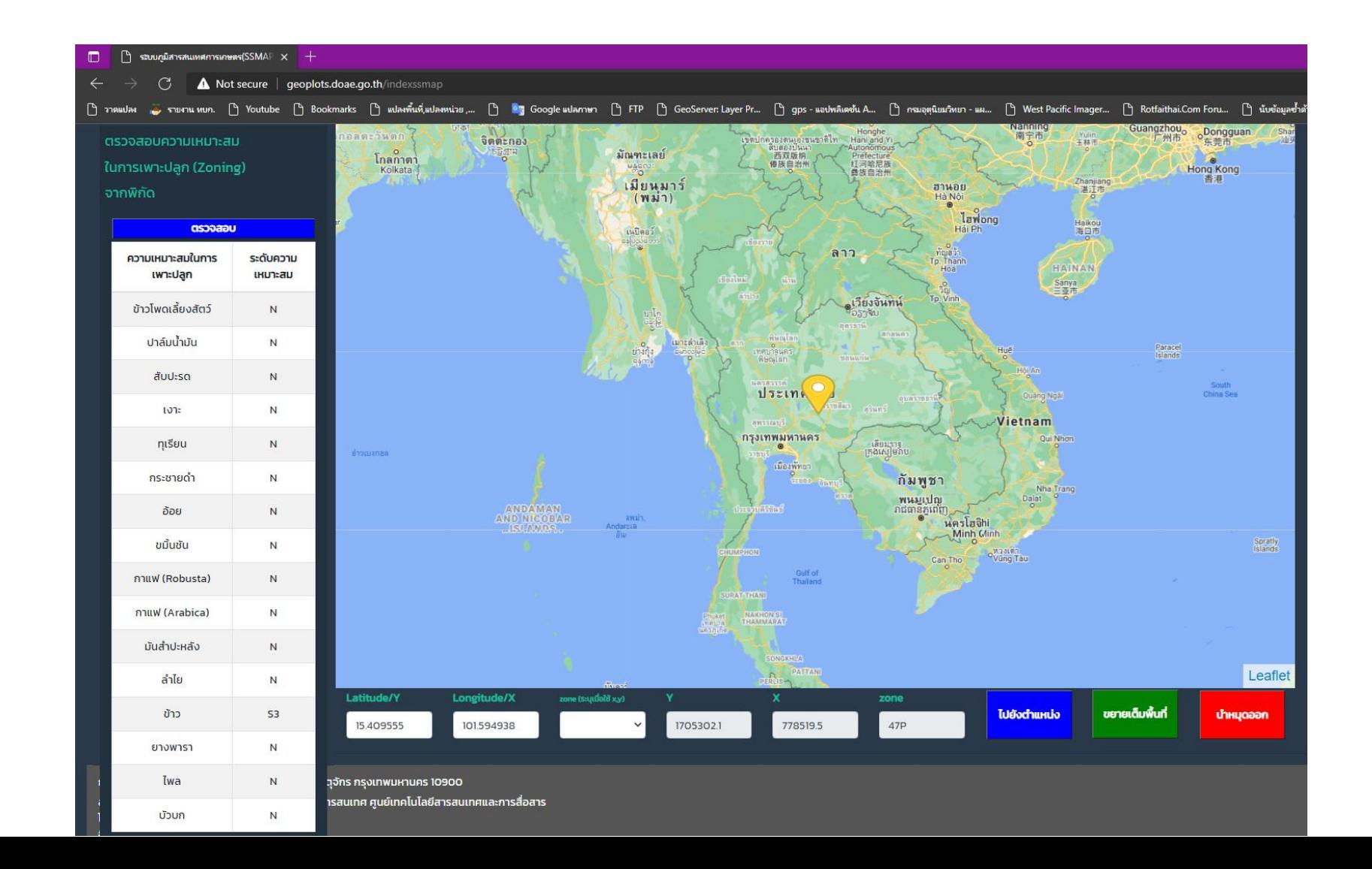

เครื่องมืออื่นๆ (ต อ) ֦ׅ֘֒֝֟֓֝֟֟֓֝֬֝֟֓֝֬֝֬֝֟֓֝֬֝֬֝֬֝֬֝֟֓֝֬֟֓֝֬֝֟֓֝֬֝֬֟֓֝֬֝֬<br>֧֧֧֧֪֝֟֩֝֬֝֟֓֝֬֝֟֓֝֬֝֟֓֝֬֝֟֝֬֝֟

- เครื่องมือแปลงพิกัดจากไฟล์ .csv

โดยสามารถพิมพ์ข้อมูลพิกัดโดยโปรแกรม MS excel แล้วทำการบันทึกเป็น ไฟล์ csv

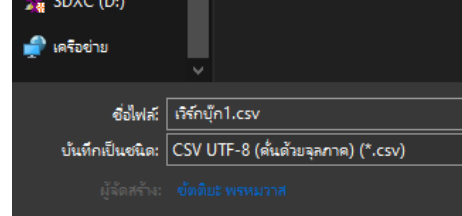

ระบ<mark>บจะสามารถแปลงพิกัดใ</mark>ด้ทั<sub>้</sub>งจาก UTM (x,y) เป็ นพิกดั Lat,Longและ สามารถแปลงจาก Lat,Long เป็น UTM ได้ เช่นกนั

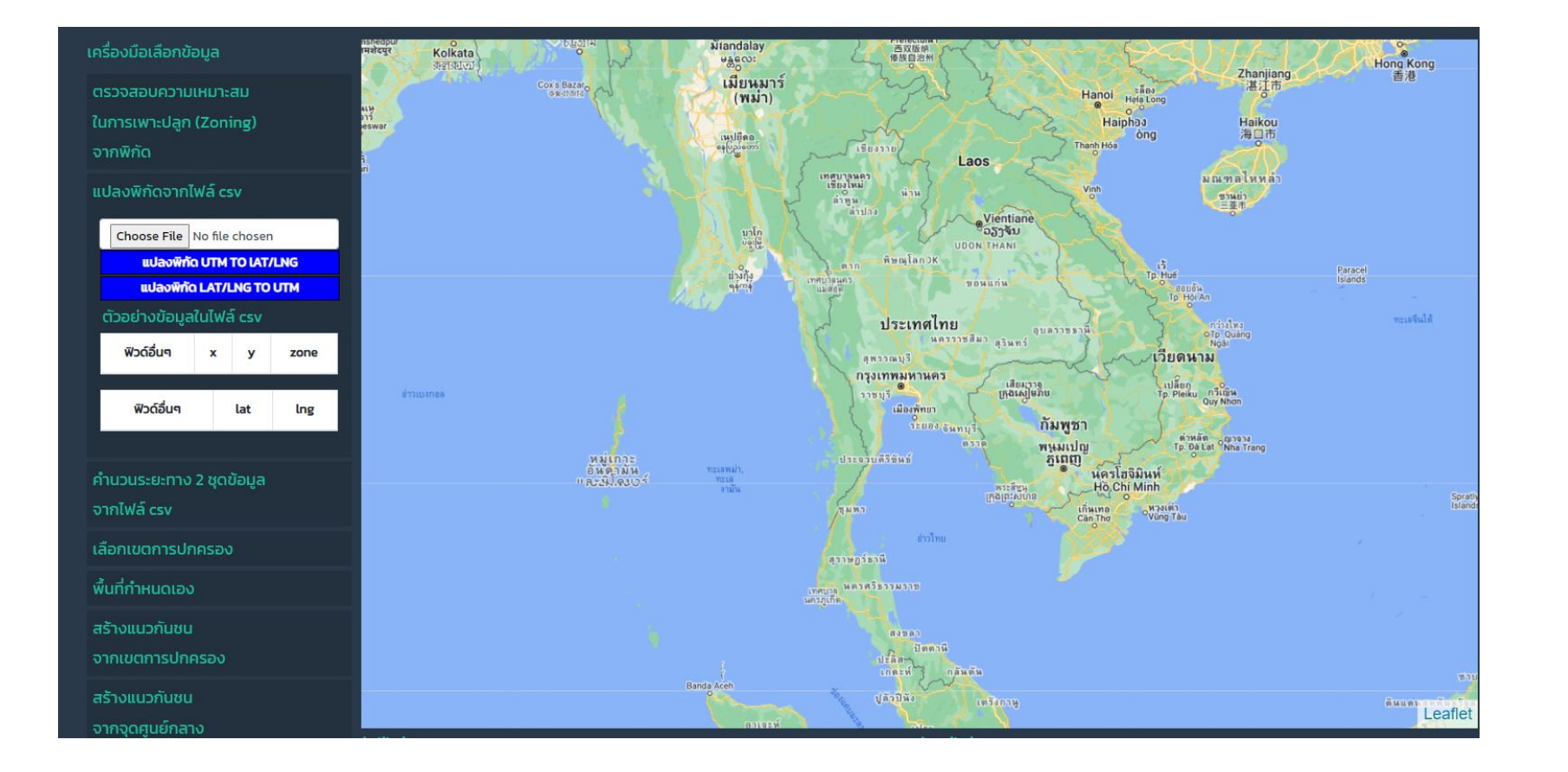

## เครื่องมืออื่นๆ (ต อ) ֦ׅ֘֒֝֟֓֝֟֟֓֝֬֝֟֓֝֬֝֬֝֟֓֝֬֝֬֝֬֝֬֝֟֓֝֬֟֓֝֬֝֟֓֝֬֝֬֟֓֝֬֝֬<br>֧֧֧֧֪֝֟֩֝֬֝֟֓֝֬֝֟֓֝֬֝֟֓֝֬֝֟֝֬֝֟

- เครื่องมือสำหรับคำนวณระยะระห่าง 2 ชุดข้อมูล

โดยระบบจะคำนวณระยะทาง ระหว่าง 2 ชุดข้อมูล จากทุกข้อมูล

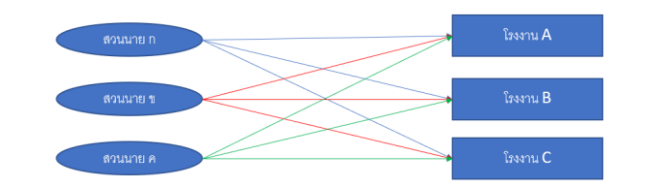

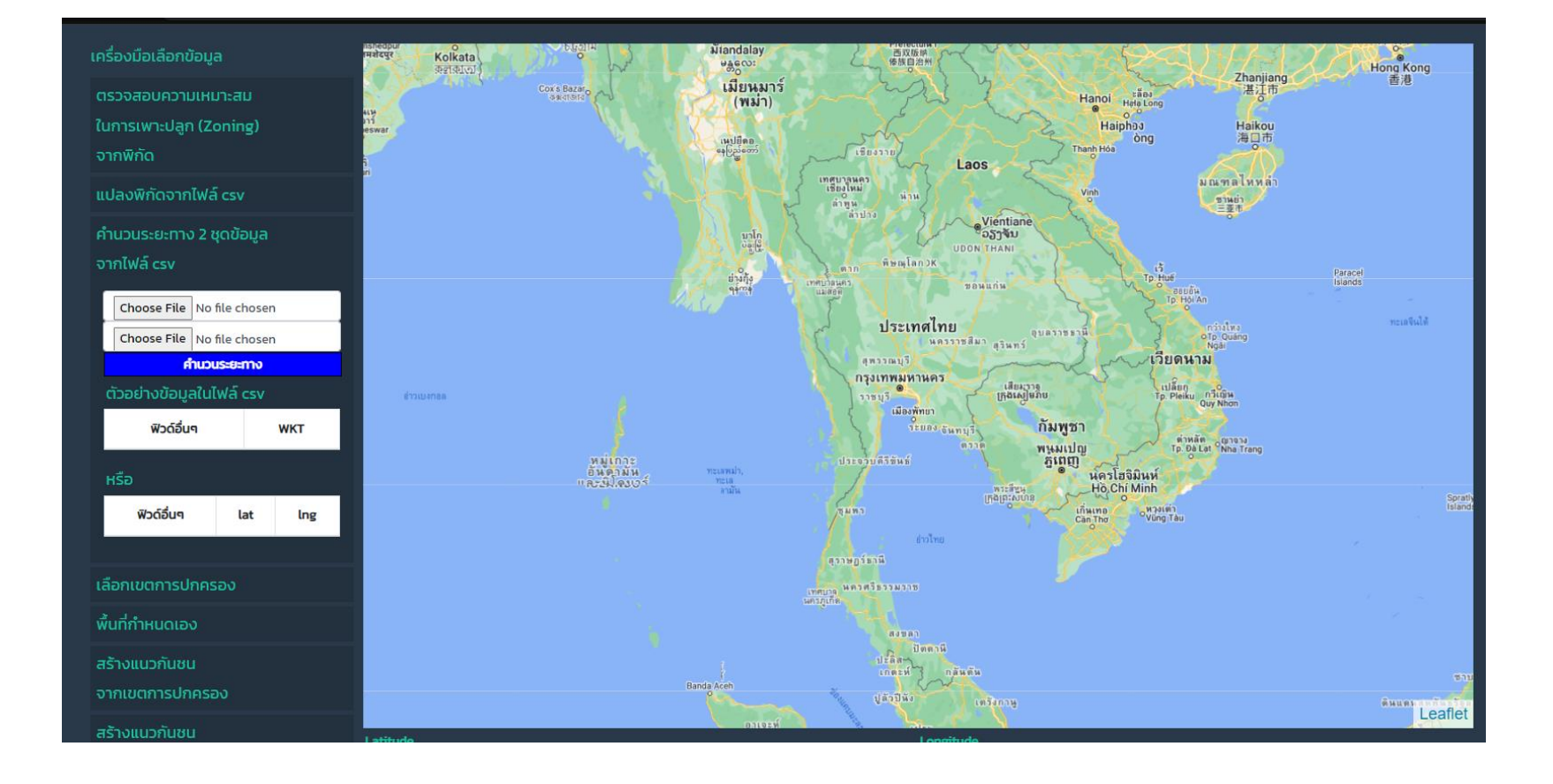

## เลือกพื้นที่สำหรับแสดงข้อมูล ในหน้าที่สอง สามารถเลือกพื้นที่ ได้หลายรูปแบบ

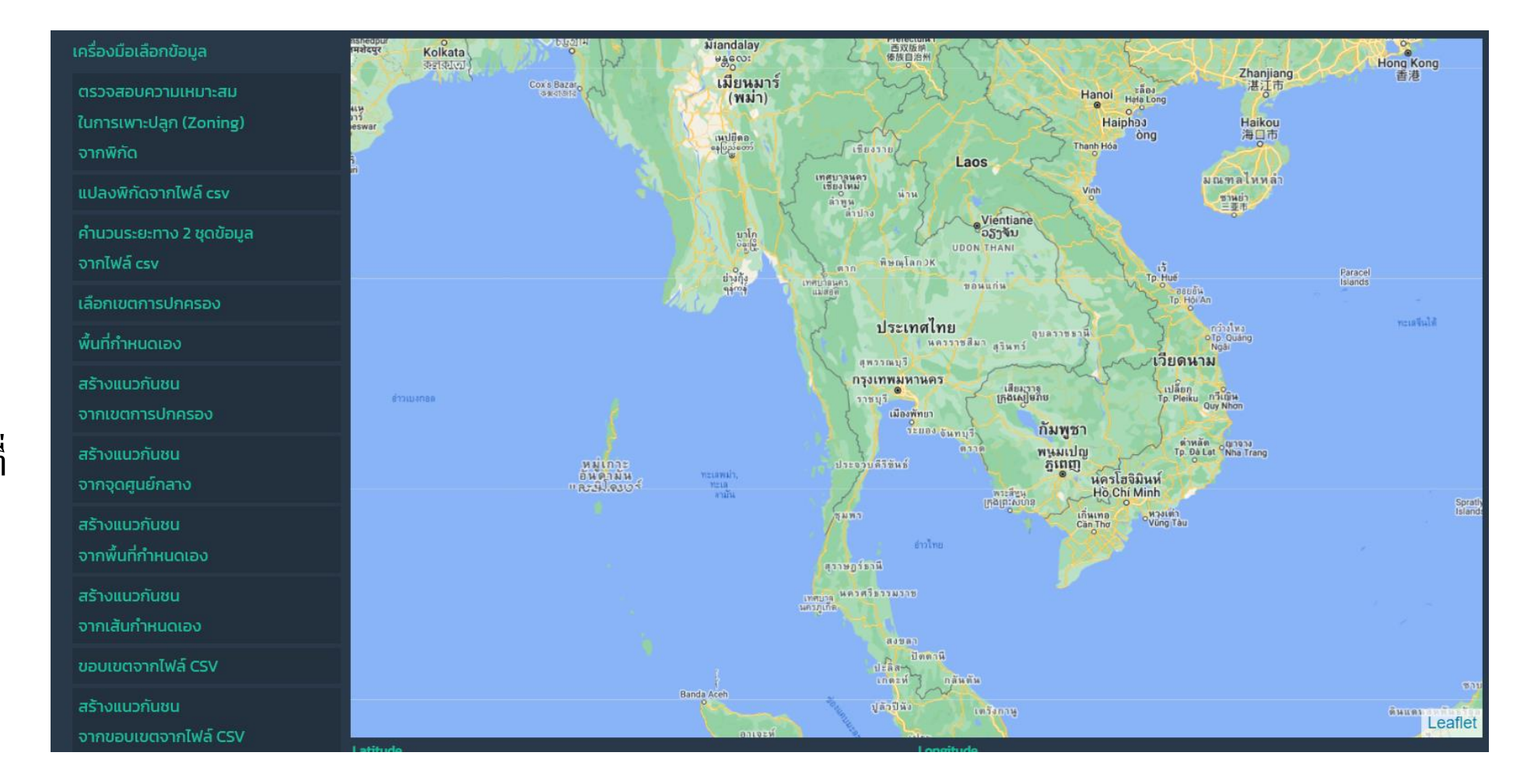

## ส่วนเลือกพื้นที่ ่<br>.<br>.

## - เลือกเขตการปกครอง

สามารถเลือกได้ทั้ง เขตจังหวัด เขต ้ อำเภอ และเขตตำบล เมื่อเลือกแล้ว ให้กดปุ่ม "เลือกพื้นที่" เพื่อแสดง ตัวอย่างพื้นที่ และกดปุ่ม "ใช้พื้นที่นี้" เมื่อต้องการใช้พื้นที่ ดังกล่าว เป็นขอบเขตการแสดงผล ข้อมูล

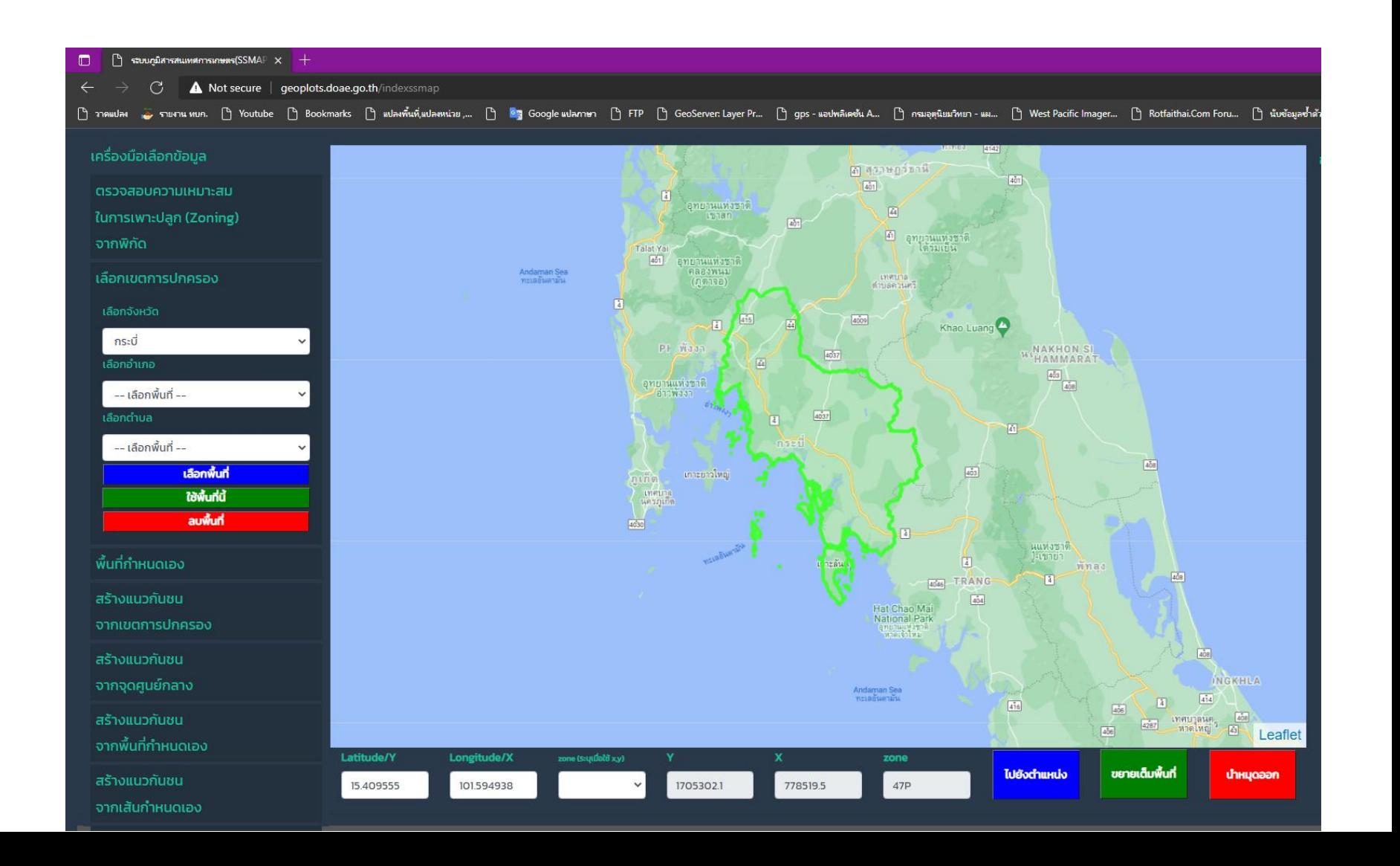

## - พื้นที่กำหนดเอง

สามารถวาดพื้นที่ตามความต้องการ โดยกดปุ่ม "วาดขอบเขต" แล้วใช้ เครื่องมือ • เพื่อวาดพื้นที่ เมื่อวาดพื้นที่ที่ต้องการแล้ว คลิกท ี่จุดเริ่มตน ้ หรือคลิกที่ เพื่อสิ้นสุดการวาด จากนั้นกดปุ่ม ้"ใช้พื้นที่นี้" เมื่อต้องการใช้พื้นที่ ดังกล่าว เป็นขอบเขตการแสดงผล ข้อมูล

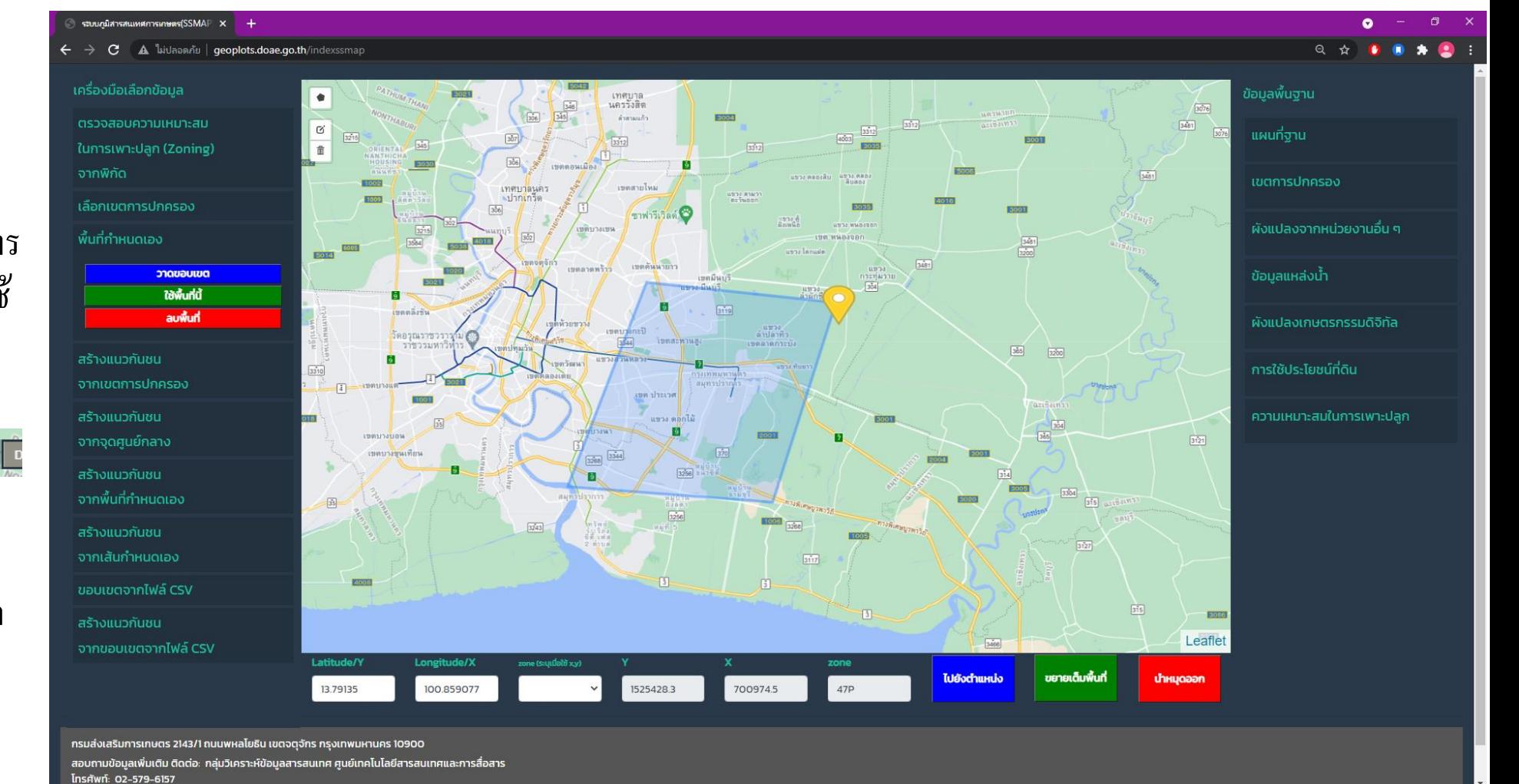

2:09 PM<br>7/17/2021

 $\bullet$ 

**x C** O Ei  $\bullet$  $\mathbf{L}$ æ  $\sqrt{2}$  Type here to search ×ı **Contract S**  $\bullet$ 

## - สร้างแนวกันชน จากเขตการปกครอง

สามารถเลือกได้ทั้ง เขตจังหวัด เขต ้ อำเภอ และเขตตำบล เมื่อเลือกแล้ว ให้ระบุรัศมีที่ต้องการ จากนั้น กดปุ่ม "สร้างแนวกันชน" เพื่อแสดงตัวอย่างพื้นที่ และกดปุ่ม "ใช้พื้นที่นี้" เมื่อต้องการใช้พื้นที่ดังกล่าว เป็น ขอบเขตการแสดงผลข้อมูล

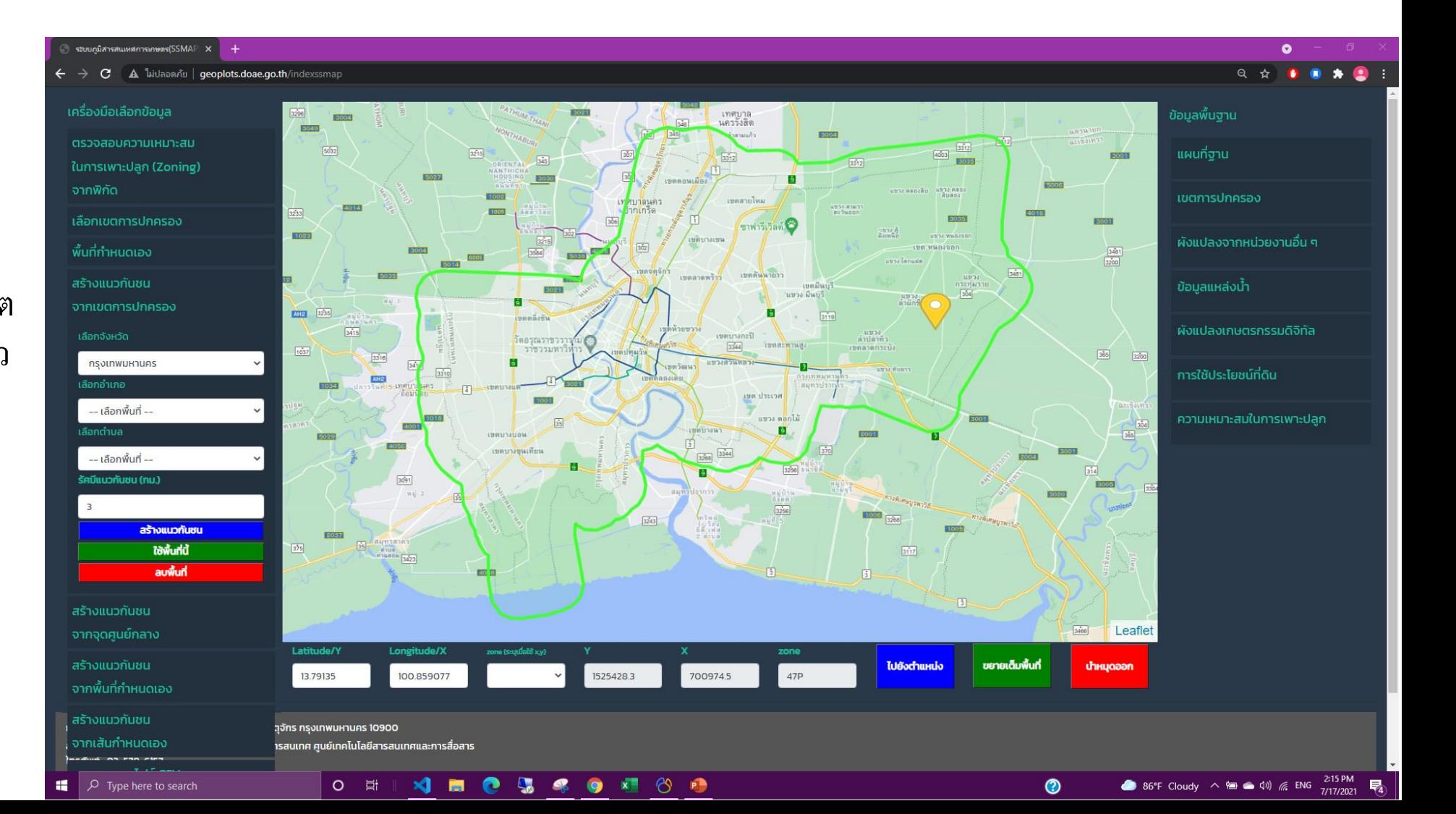

÷

 $\circ$  Type here to search

- สร้างแนวกันชน จากจุดศูนย์กลาง

โดยกำหนดจุดศูนย์กลางจากการ ระบุพิกัด หรือคลิกบนแผนที่ตรง ตำแหน่งที่ต้องการ จากนั้นระบุรัศมี แล้วกดปุ่ม "สร้างแนวกันชน" เพื่อแสดงตัวอย่างพื้นที่ และกดปุ่ม "ใช้แนวกันชนนี้" เมื่อต้องการใช้พื้นที่ดังกล่าว เป็น ขอบเขตการแสดงผลข้อมูล

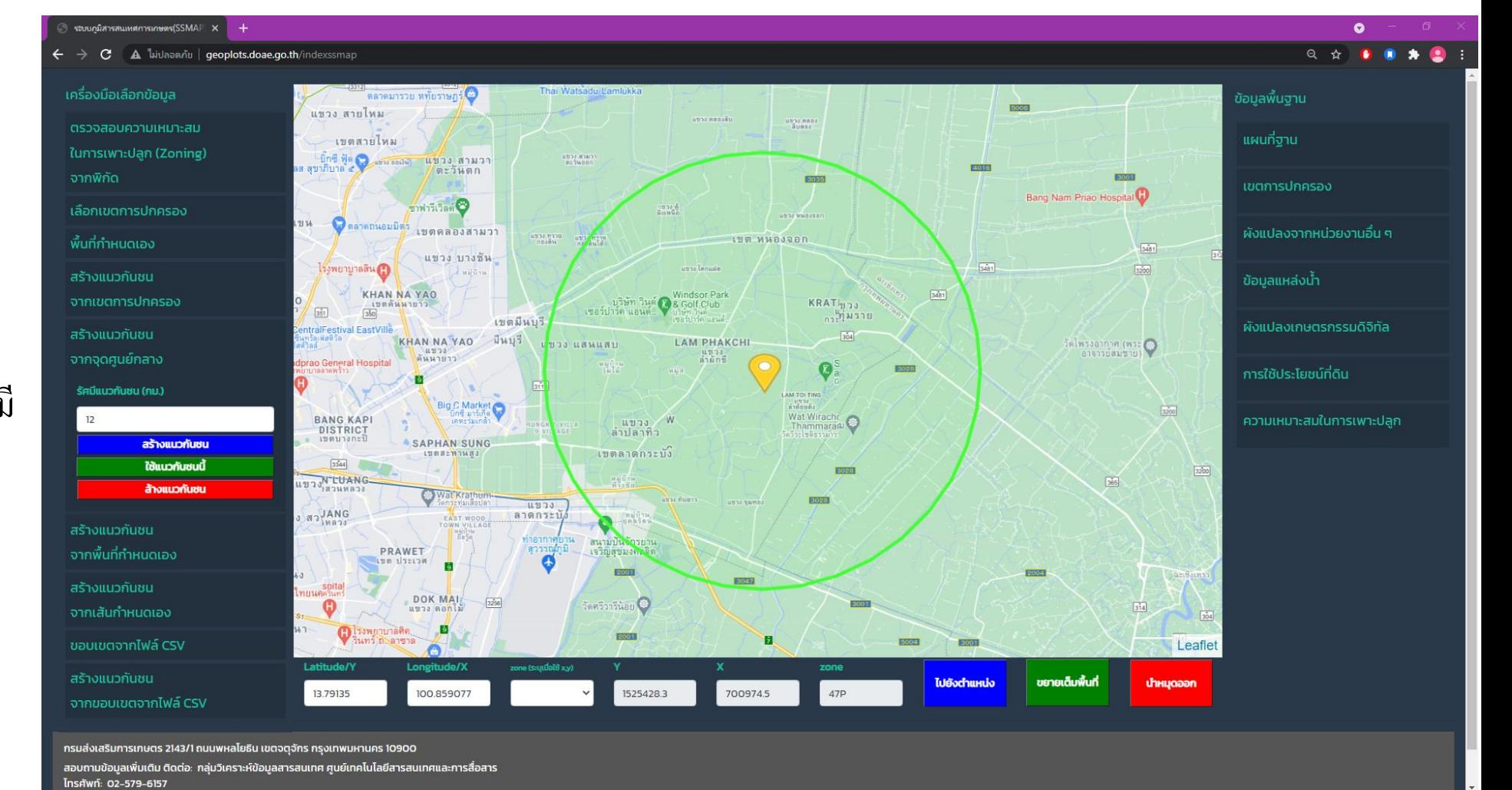

**S**  $\bullet$ 

 $O$   $\equiv$ 

×ı **Contract**  $\bullet$   $x = \Theta$ 

2:28 PM

 $7/17/2021$ 

 $\bullet$ 

- สร้างแนวกันชน จากพื้นที่กำหนดเอง

สามารถวาดพื้นที่ตามความต้องการ โดยกดปุ่ม "วาดขอบเขตุ" แล้วใช้ เครื่องมือ • เพื่อวาดพื้นที่ เมื่อวาดพื้นที่ที่ต้องการแล้ว คลิกท ี่จุดเริ่มตน ้ หรือคลิกที่ เพื่อสิ้นสุดการวาด จากนั้นระบุรัศมี แล้วกดปุ่ม "สร้างแนวกันชน" เพื่อแสดงตัวอย่างพื้นที่ และกดปุ่ม "ใช้แนวกันชนนี้" เมื่อต้องการใช้พื้นที่ดังกล่าว เป็น ขอบเขตการแสดงผลข้อมูล

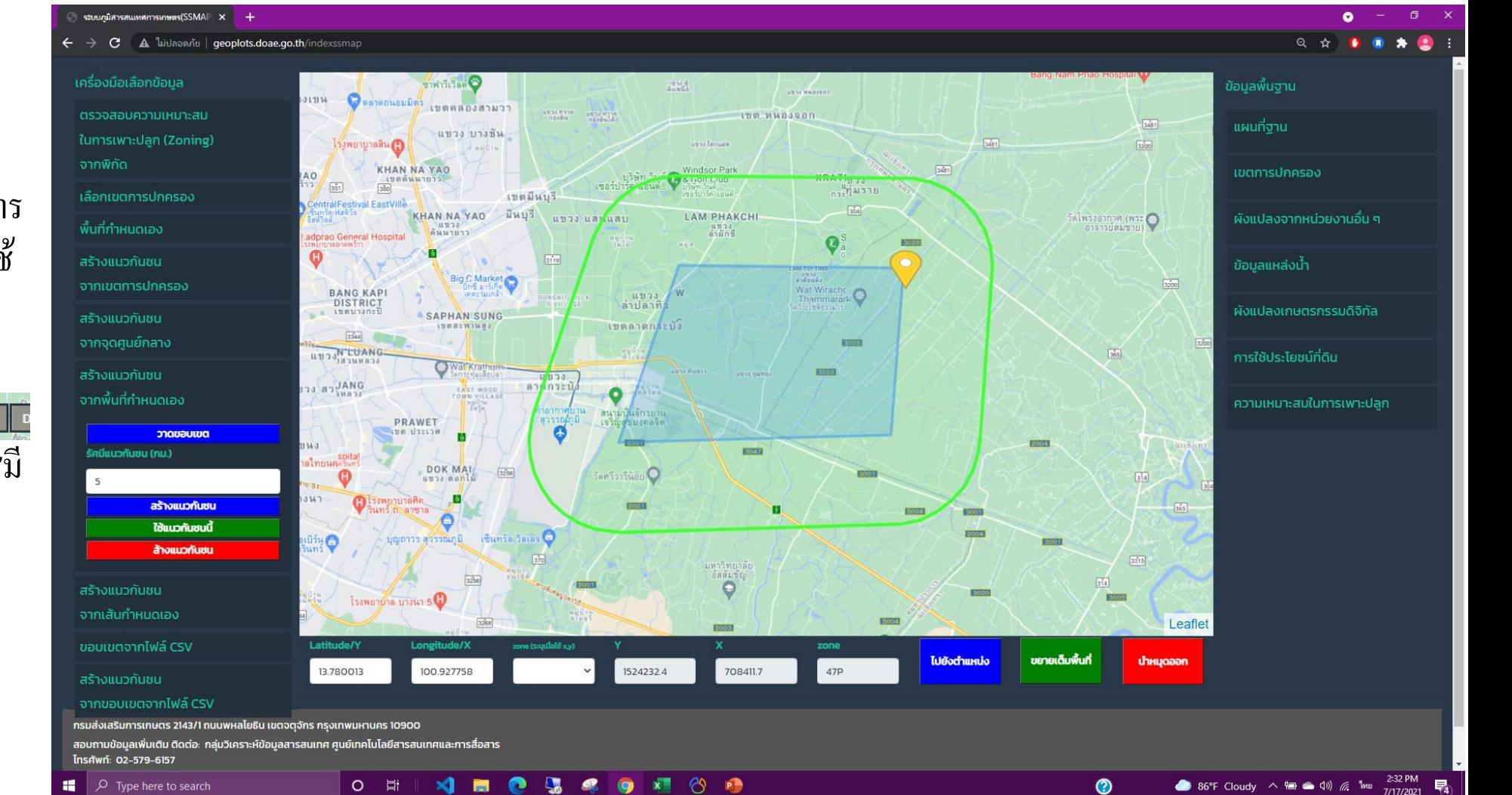

- สร้างแนวกันชน จากเส้ นกา หนดเอง

สามารถวาดพื้นที่ตามความต้องการ โดยกดปุ่ ม "วาดเส้น" แล้วใช้ เครื่องมือ เพื่อวาดเส้น เมื่อวาดพื้นที่ที่ต้องการแล้ว คลิกที่ ▶ <del>Fnish</del> | เพื่อสิ้นสุดการวาด จากนั้นระบุรัศมี แล้วกดปุ่ม "สร้างแนวกันชน" เพื่อแสดง ตัวอย่างพื้นที่ และกดปุ่ม ้"ใช้แนวกันชนนี้" เมื่อต้องการใช้พื้นที่ดังกล่าว เป็น ขอบเขตการแสดงผลข้อมูล

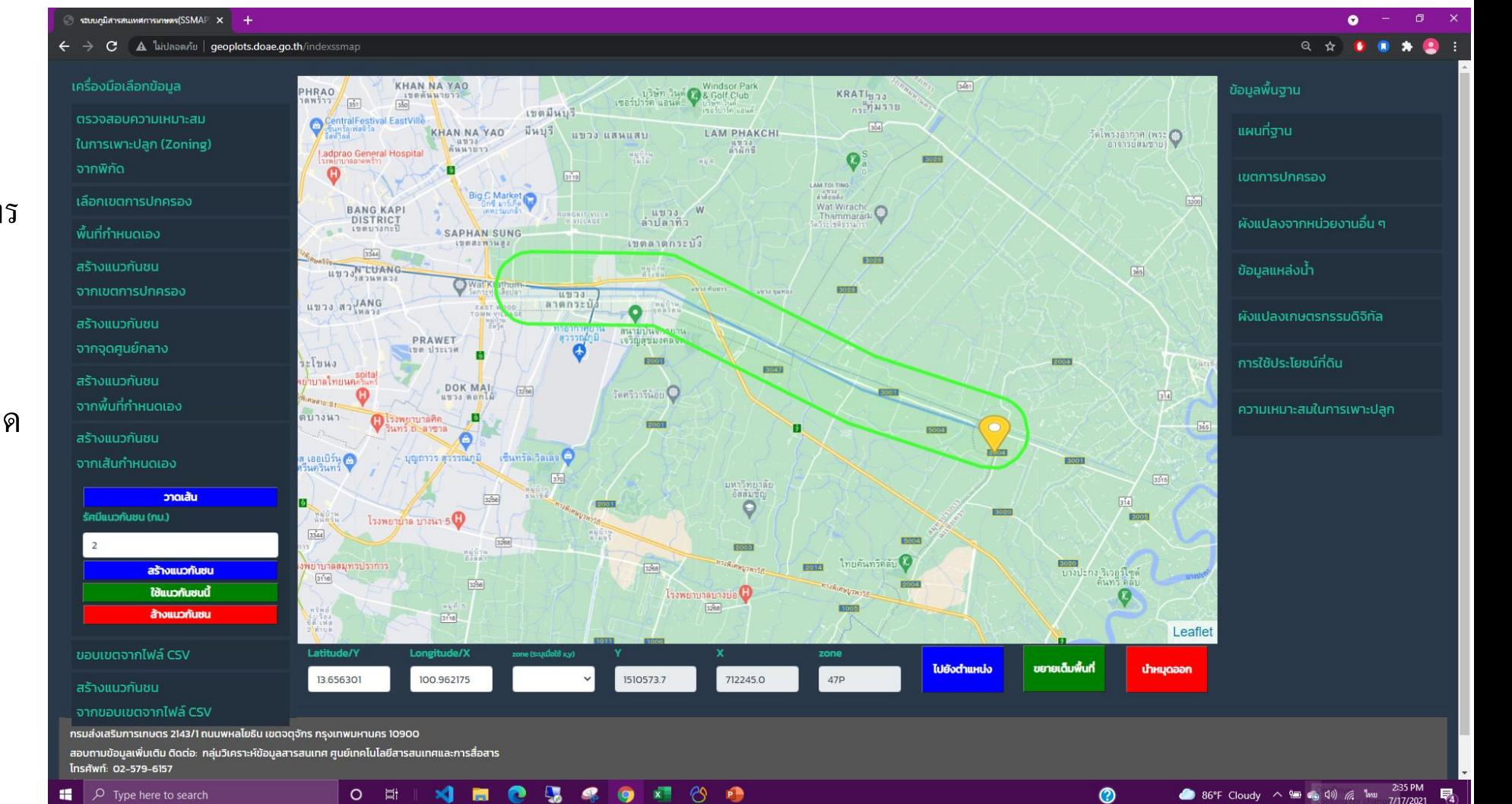

-ขอบเขตจากไฟล์ csv

สามารถนำเข้าข้อมูลเชิงพื้นที่ รูปแบบ CSV ที่เก็บข้อมูลเชิงพื้นที่ ในรูปแบบ WKT โดยกดปุ่ม "เลือกไฟล์" จากนั้นกดปุ่ม "ส่งข้อมูล" เพื่อแสดงตัวอย่างพื้นที่ และกดปุ่ม "ใช้พื้นที่นี้" เมื่อต้องการใช้พื้นที่ดังกล่าว เป็น ขอบเขตการแสดงผลข้อมูล

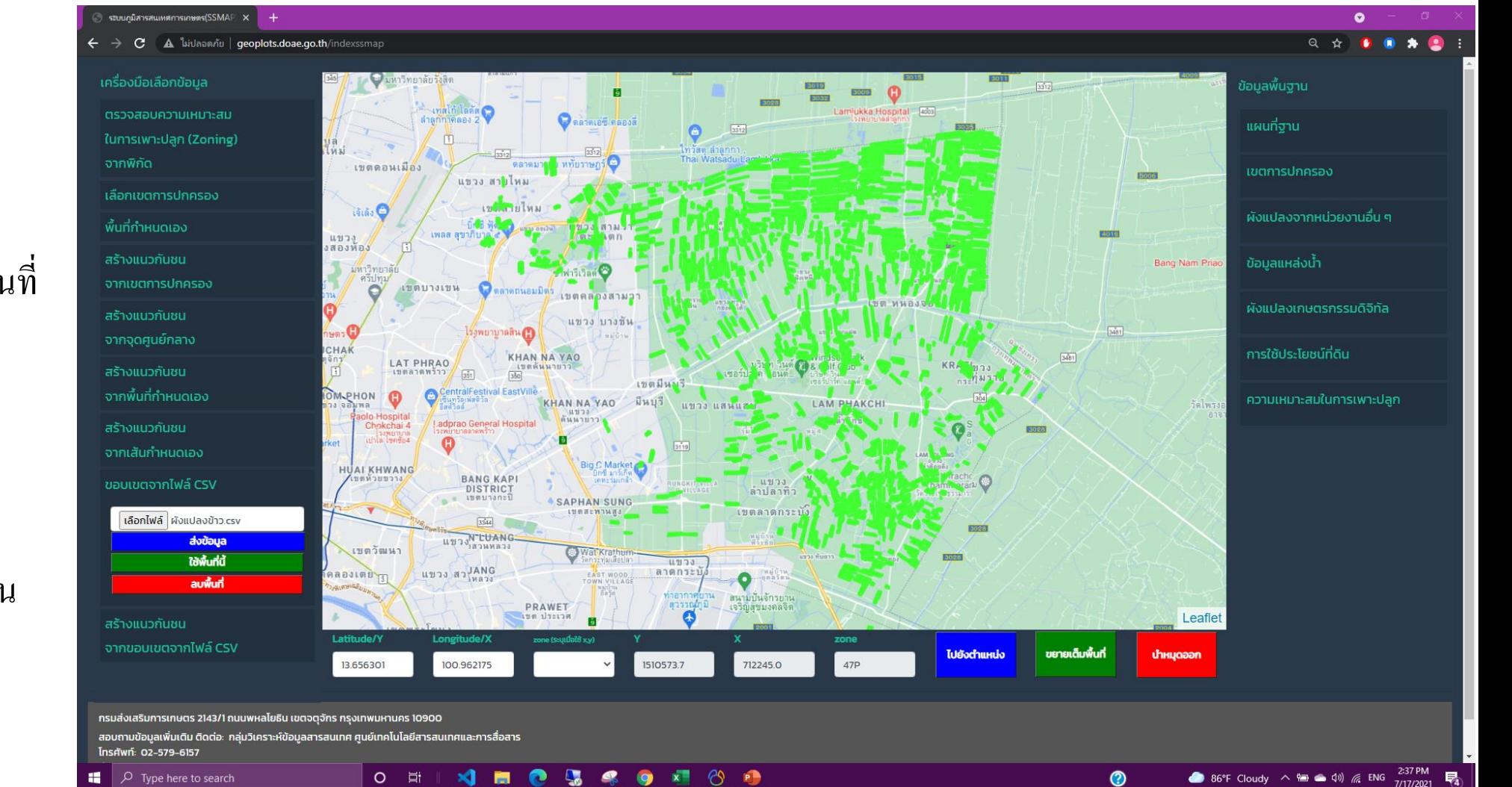

ส่วนเลือกพื้นที่ (ต่อ) ่<br>.<br>. ่<br>.<br>.

- สร้างแนวกันชน จากขอบเขตจากไฟล์ CSV

สามารถนำเข้าข้อมูลเชิงพื้นที่รูปแบบ CSV ที่เก็บข้อมูลเชิงพื้นที่ในรูปแบบ **WKT** โดยกุดปุ่ม "เลือกไฟล์" จากนั้นกดปุ่ม "ส่งข้อมูล" แล้วระบุรัศมี จากนั้นสามารถเลือก สร้างแนวกันชนได้ 2 ลักษณะ 1. "สร้างแนวกันชนู (แบบรวมพื้นที่)" เพื่อแสดงตัวอย่างพื้นที่ 2. "สร้างแนวกันชนู (แบบแยกพื้นที่)" เพื่อแสดงตัวอย่างพื้นที่ <u>และกดปุ่ม</u> "ใช้แนวกันชนนี้"<br>. เมื่อต้องการใช้พื้นที่ดังกล่าว เป็น ขอบเขตการแสดงผลข้อมูล

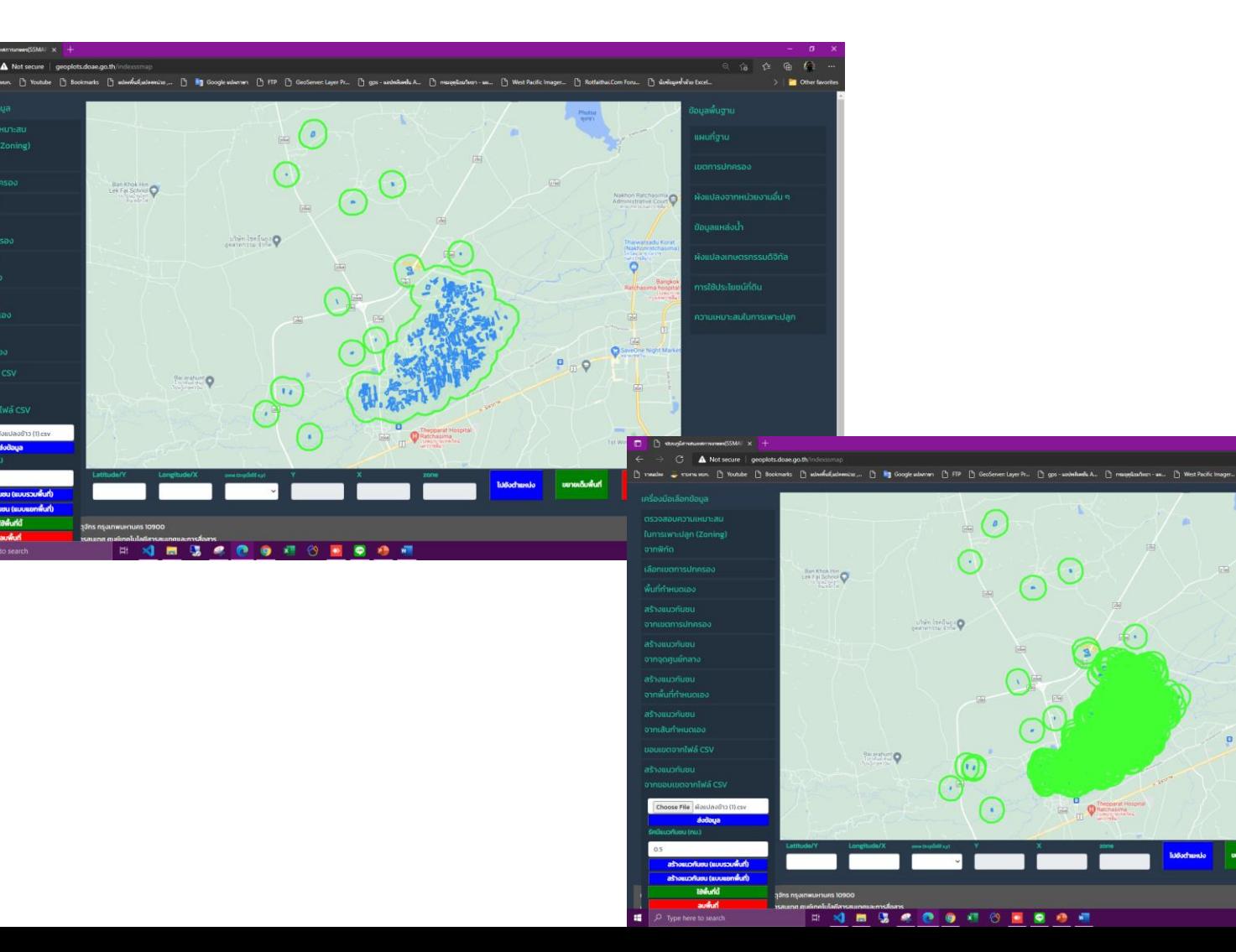

#### ส่วนประกอบของหน้าที่สอง ่<br>.<br>.  $\ddot{\phantom{a}}$

**่**

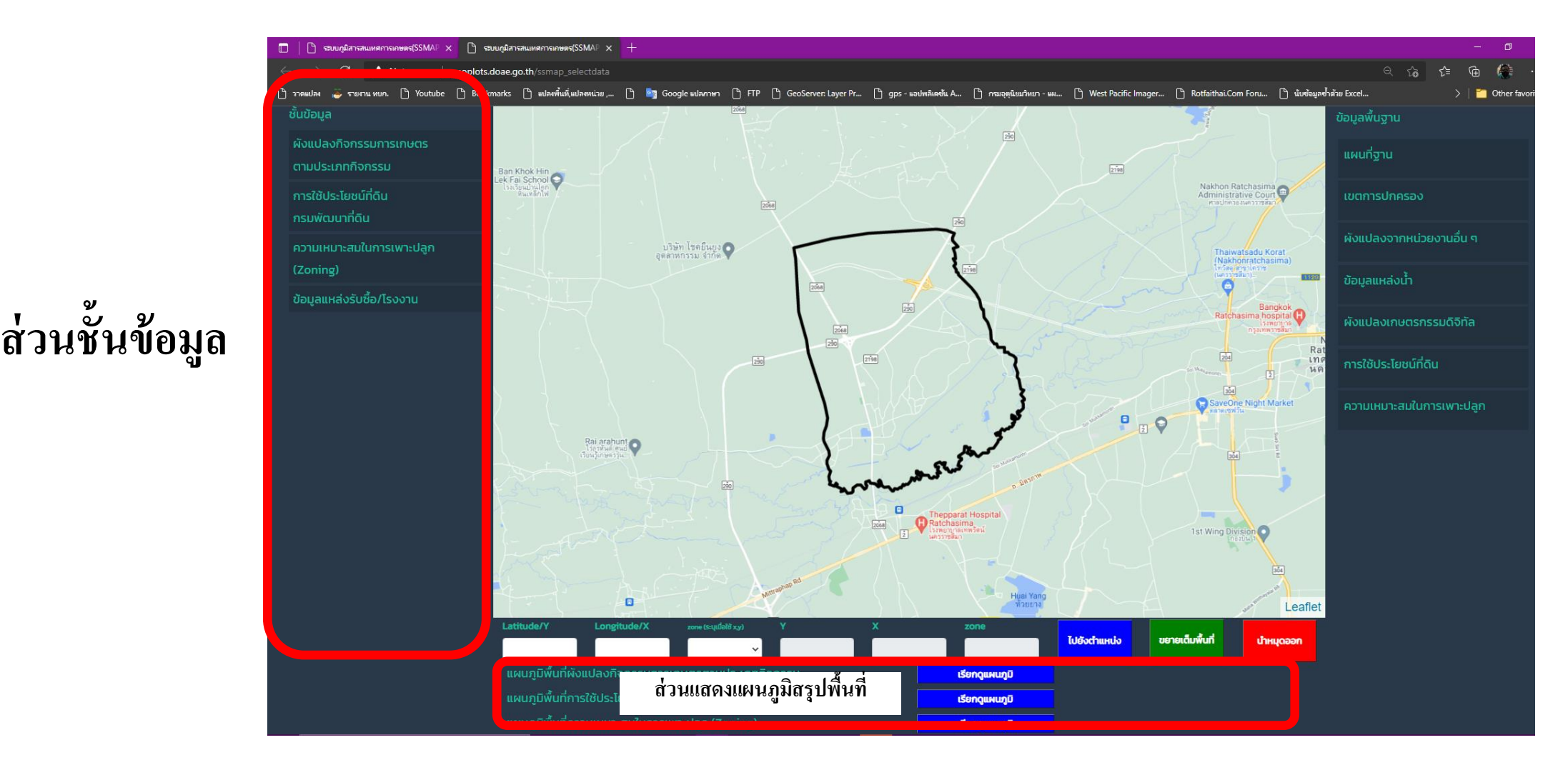

#### ส่วนแสดงแผนภูมิสรุปพื้นที่ ่<br>.<br>.  $\frac{1}{2}$

สามารถดูสรุปพื้นที่ในแต่ละชั้น ข้อมูล และสามารถดาวน์โหลด เป็น ecxel เพื่อสรุปรายได้งาน

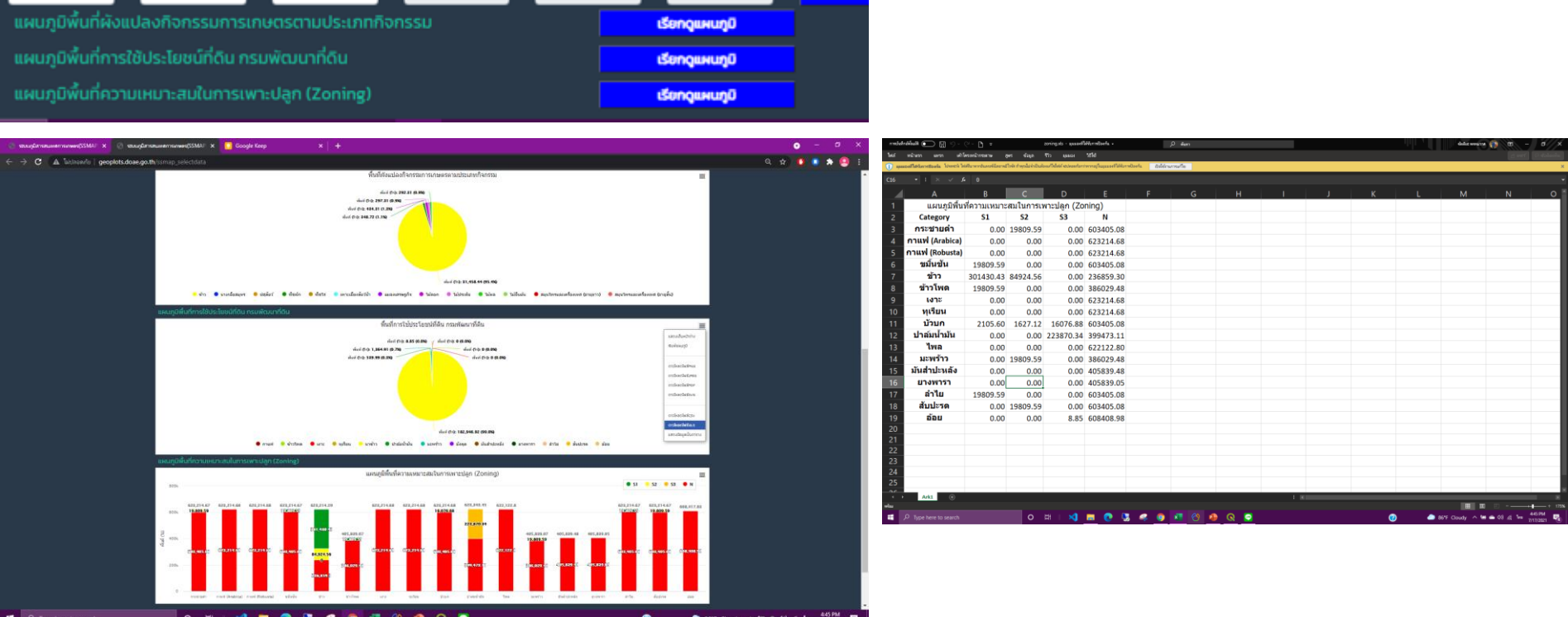

## ส่วนชั้นข้อมูล ่<br>.<br>.

ประกอบด้วย

- -ผังแปลงเกษตรกรรมตามประเภท กิจกรรม -การใช้ประโยชน์ที่ดิน กราพัฒนา ที่ดิน
- -ความเหมาะสมในการเพาะปลูก (Zoning)
- ข้อมูลแหล่งรับซื้อ/โรงงาน และจะมีข้อมูลอื่นๆ เพิ่มเข้าใน ในอณาคต
- โดยสามารถเปิด ปิด และดาวน์ โหลดใค้ทุกชั้นข้อมูล

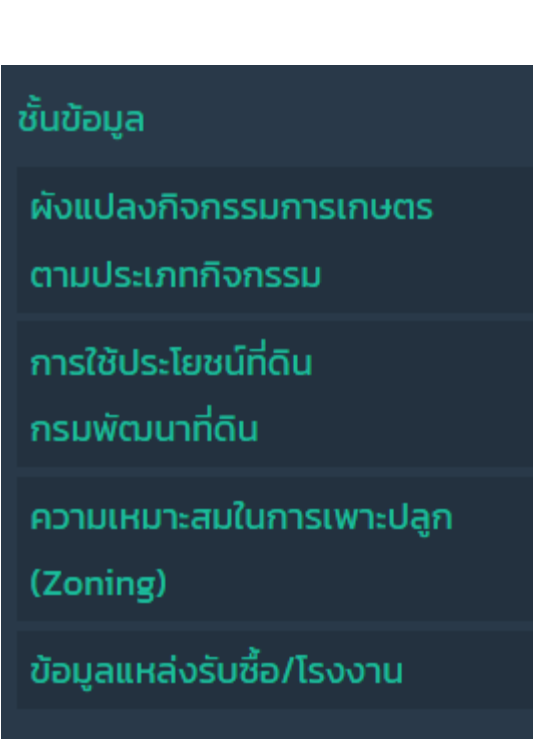

100 00

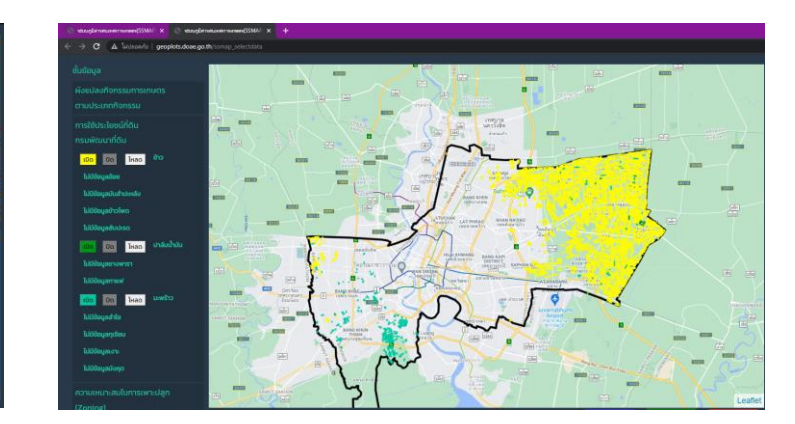

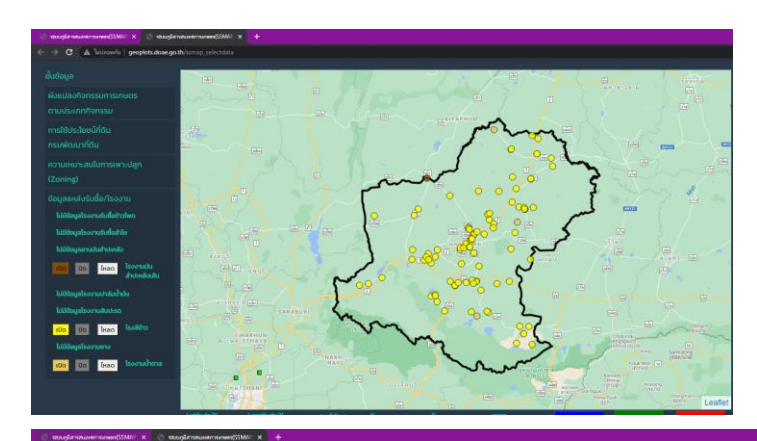

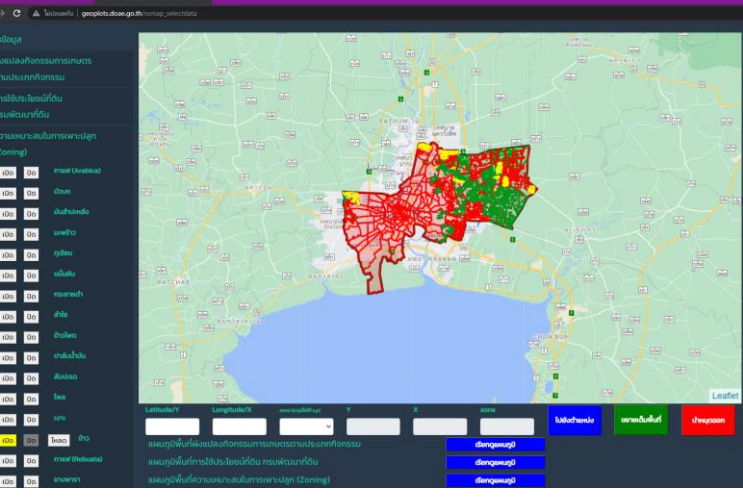

### ตัวอย่างการประยุกต์ใช้ระบบสานสนเทศการเกษตร (SSMap) เพื่อ ่  $\mathbf{\hat{I}}$ ตรวจสอบความ และขี้เป้าเกษตรกรเข้าร่วมโครงการเปลี่ยนพืช ֧֦֧֦֧֚֘֒֝֝<u>֓</u> จากข้อมูลในระบบ

1. เลือกพื้นที่ที่ต้องการ จากเขตการปกครอง พื้นที่กำหนดเอง แนวกันขน หรือจากไฟล<mark>์ CSV</mark>

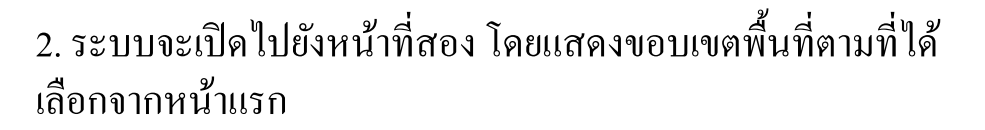

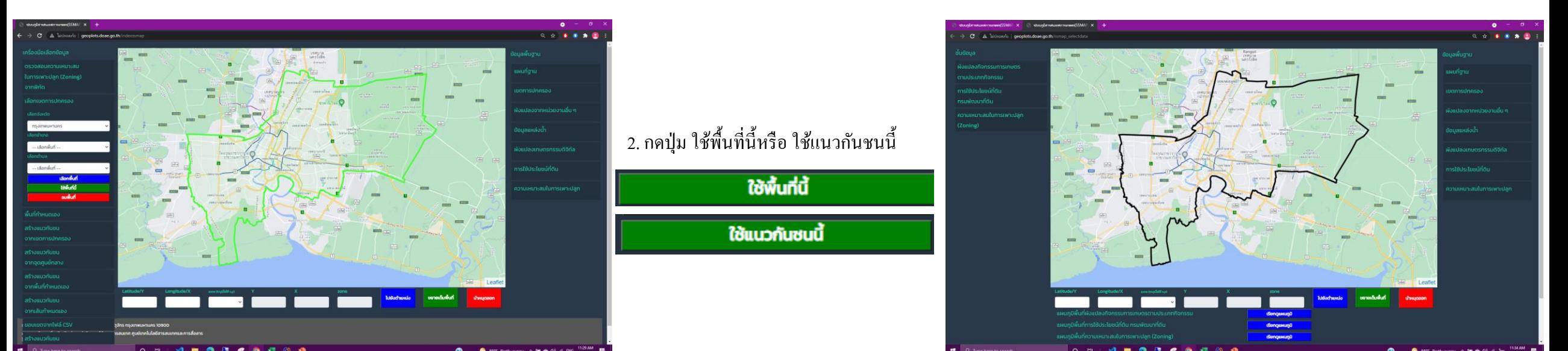

ตัวอย่างการประยุกต์ใช้ระบบสานสนเทศการเกษตร (SSMap) เพื่อ ่  $\mathbf{\hat{I}}$ ตรวจสอบความ และขี้เป้าเกษตรกรเข้าร่วมโครงการเปลี่ยนพืช ֧֦֧֦֧֚֘֒֝֝<u>֓</u> จากข้อมูลในระบบ (ต อ)  $\ddot{\phantom{a}}$ 

1. เปิดชั้นข้อมูลผังแปลงเกษตรกรรมฯ ตามชนิดพืชที่ต้องการ 2. กดปุ่ม ตรวจ Zoning ระบบจะทำการ วิเคราะห์และดาวน์โหลดผลการตรวจสอบ ทุกช ้ นัขอ ้ มูล Zoning ที่มี

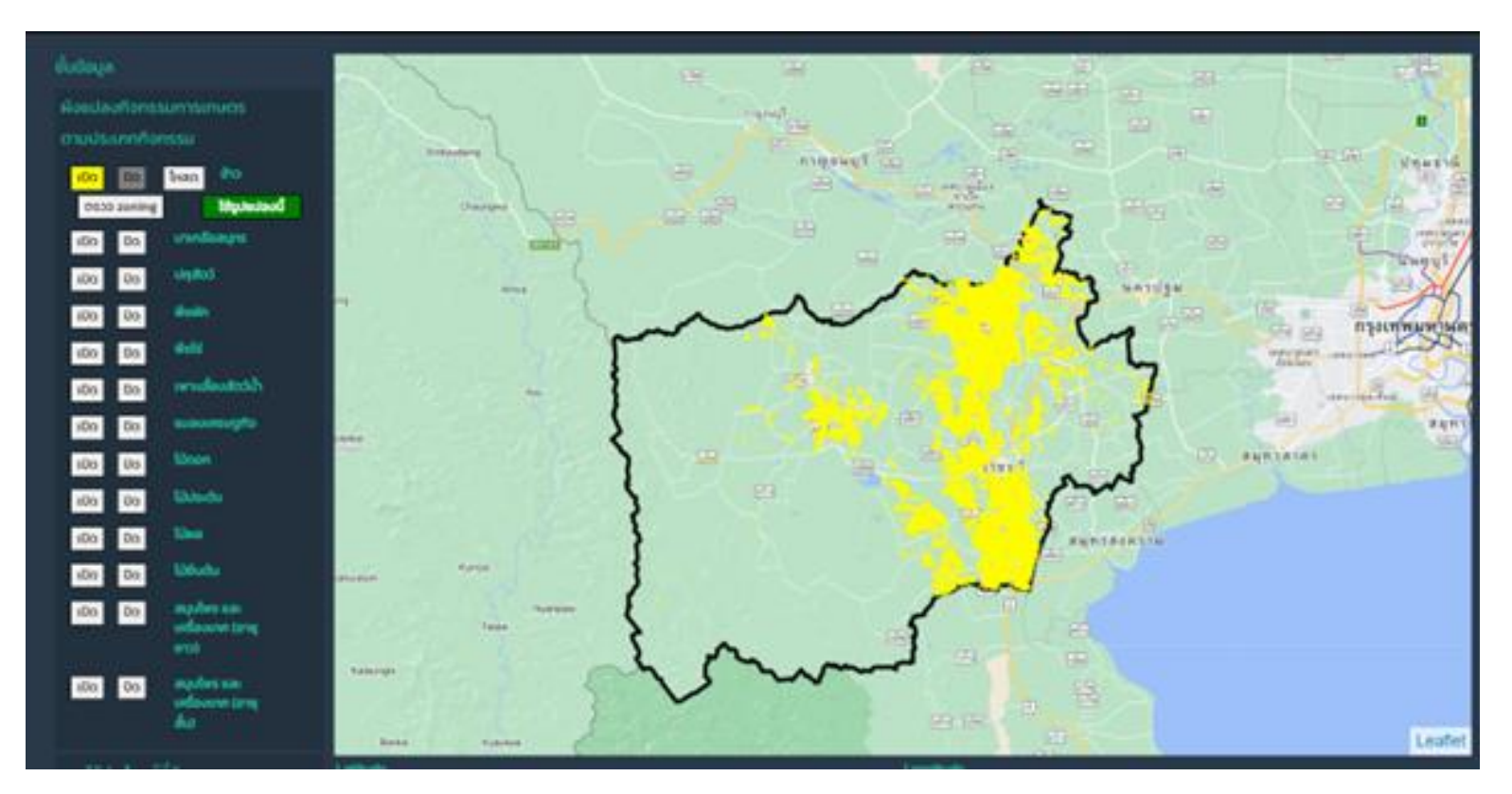

#### ตัวอย่างการประยุกต์ใช้ระบบสานสนเทศการเกษตร (SSMap) เพื่อ ่  $\mathbf{\hat{I}}$ ตรวจสอบความ และขี้เป้าเกษตรกรเข้าร่วมโครงการเปลี่ยนพืช ֧֦֧֦֧֚֘֒֝֝<u>֓</u> จากข้อมูลในระบบ(ต อ) ่

3. จากไฟล์ csv ที่ได้จากระบบ สามารถ นำมากรองข้อมูลเพื่อขี้เป้าเกษตรกร เป้าหมายได้ตามเงื่อนไขที่ต้องการ

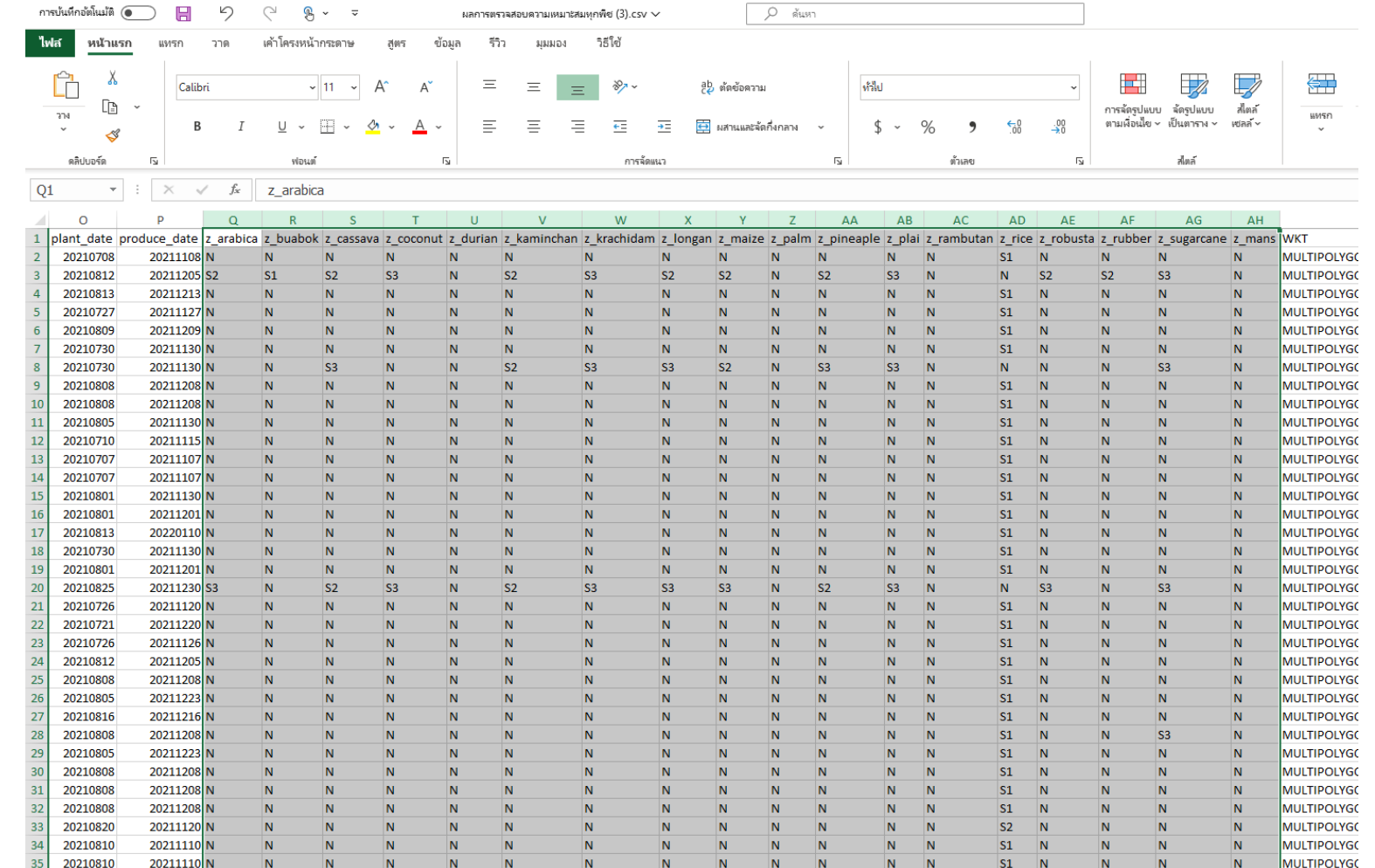

### ตัวอย่างการประยุกต์ใช้ระบบสานสนเทศการเกษตร (SSMap) เพื่อ ่  $\mathbf{\hat{I}}$ ตรวจสอบความ และขี้เป้าเกษตรกรเข้าร่วมโครงการเปลี่ยนพืช ֧֦֧֦֧֚֘֒֝֝<u>֓</u> จากข้อมูลในภายนอก

1. กลับไปยังหน้าแรก 2. ไปที่เมนู "ขอบเขตจากไฟล์ csv" 3. กดปุ่ม "เลือกไฟล์" แล้วเลือกไฟล์ ที่โหลดจากขั้นตอนก่อนหน้า 4. กดปุ่ม "ส่งข้อมูล"

5. จะใค้พื้นที่จากใฟล์ CSV 6. จากนั้นกดปุ่ม "ใช้พื้นที่นี้" 7. ระบบจะเปิดไปยังหน้าที่สอง โดยแสดง ขอบเขตพื้นที่ตามที่ได้เลือกจากหน้าแรก ้

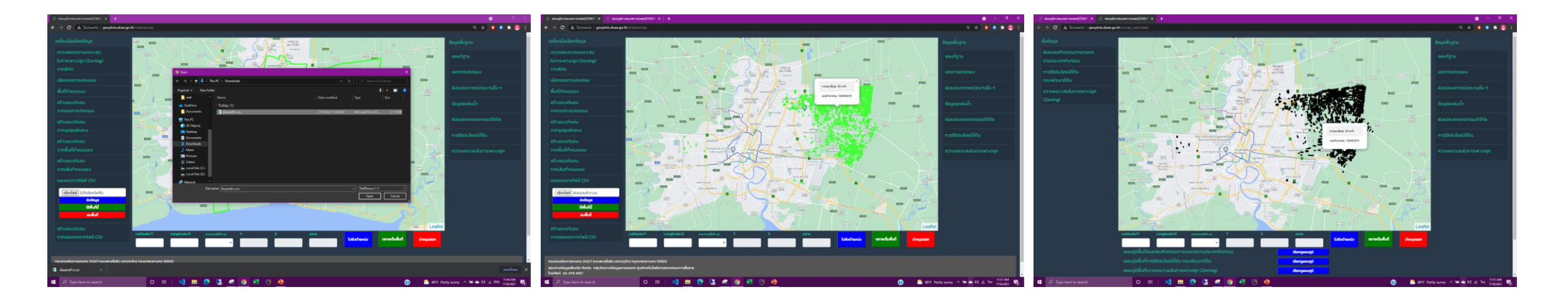

#### ตัวอย่างการประยุกต์ใช้ระบบสานสนเทศการเกษตร (SSMap) เพื่อ ่  $\mathbf f$ ตรวจสอบความ และขี้เป้าเกษตรกรเข้าร่วมโครงการเปลี่ยนพืช (ต่อ) ֧֦֧֦֧֦֧֚֘֒֝֝֝<br>֧֚֝<br>֧<u>֚</u> ่

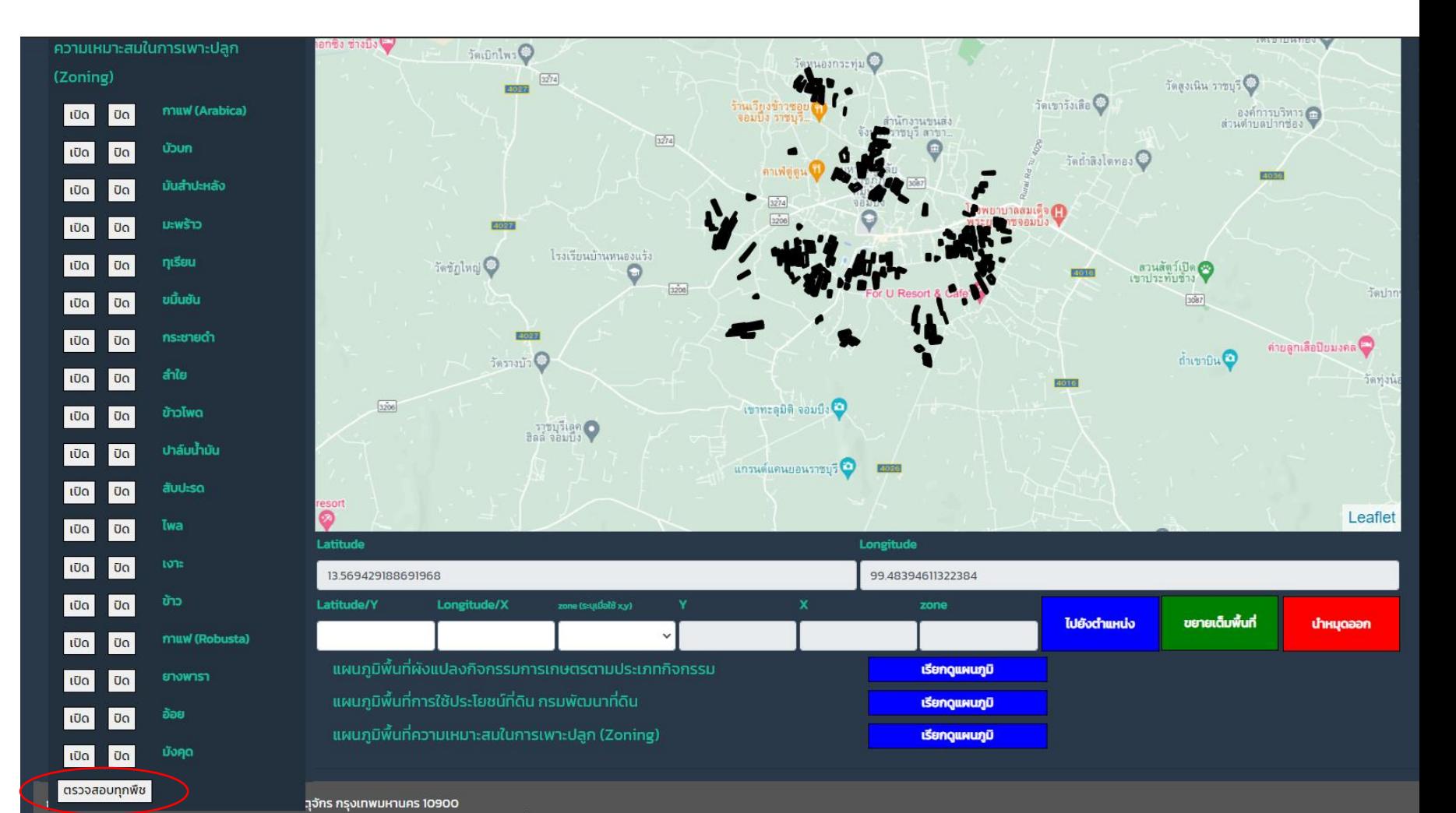

8. จากน ้ นั เปิดเมนูความเหมาะสมในการ เพาะปลูก (Zoning) แล้วกดปุ่ ม ตรวจสอบทุกพืช

#### ตัวอย่างการประยุกต์ใช้ระบบสานสนเทศการเกษตร (SSMap) เพื่อ ่  $\mathbf f$ ตรวจสอบความ และขี้เป้าเกษตรกรเข้าร่วมโครงการเปลี่ยนพืช (ต่อ) ֧֦֧֦֧֦֧֚֘֒֝֝֝<br>֧֚֝<br>֧<u>֚</u> ่

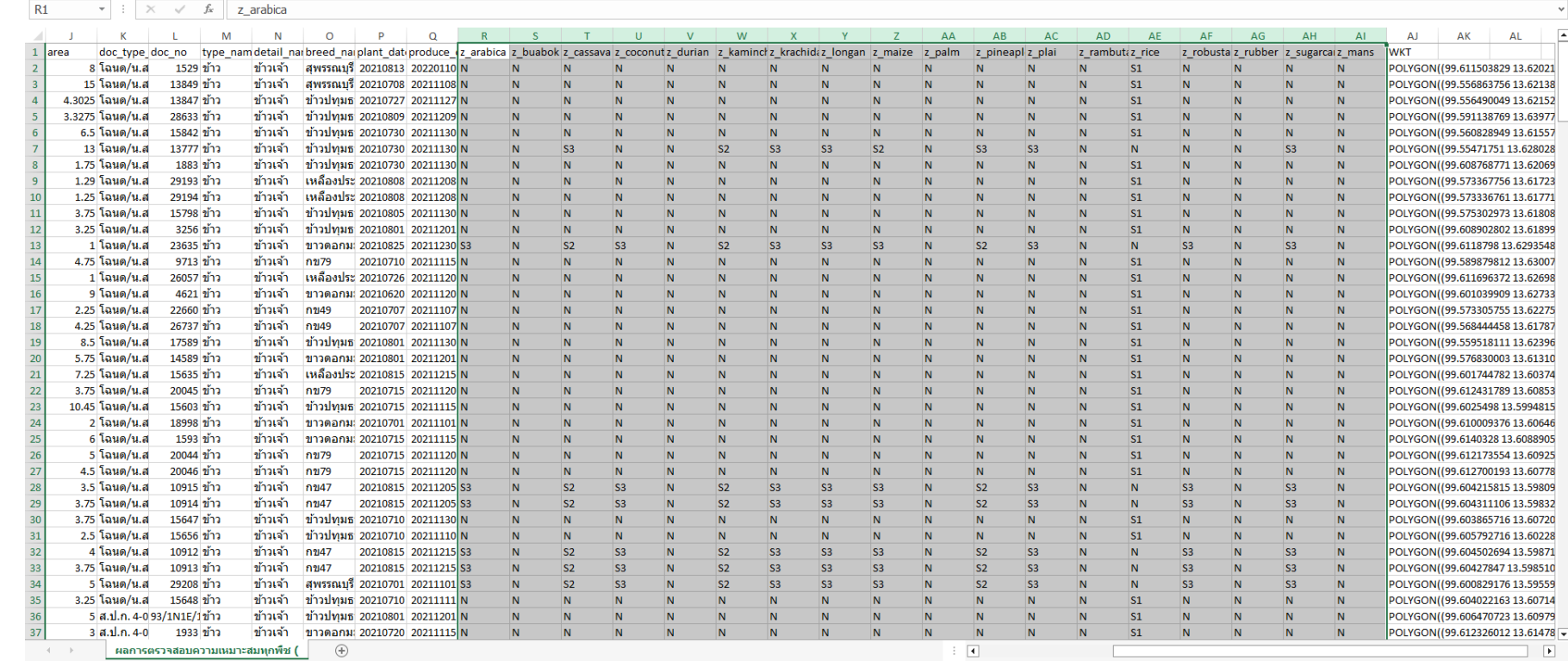

จากไฟล์ csv ที่ได้จากระบบ สามารถ นำมากรองข้อมูลเพื่อขี้เป้าเกษตรกร เป้าหมายได้ตามเงื่อนไขที่ต้องการ